# MyHOME

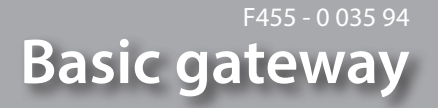

*Installatiehandleiding*

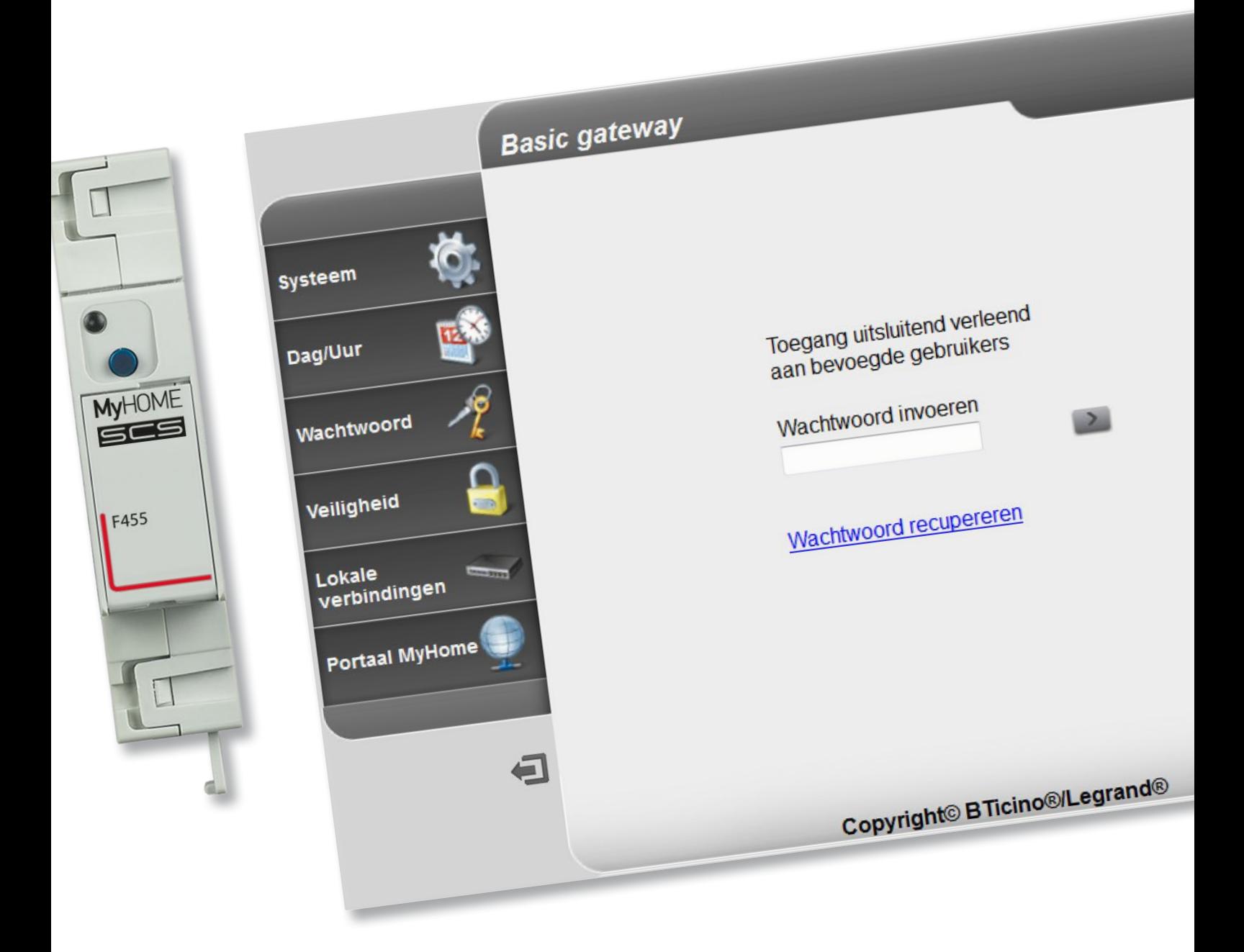

bticino

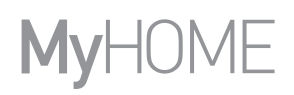

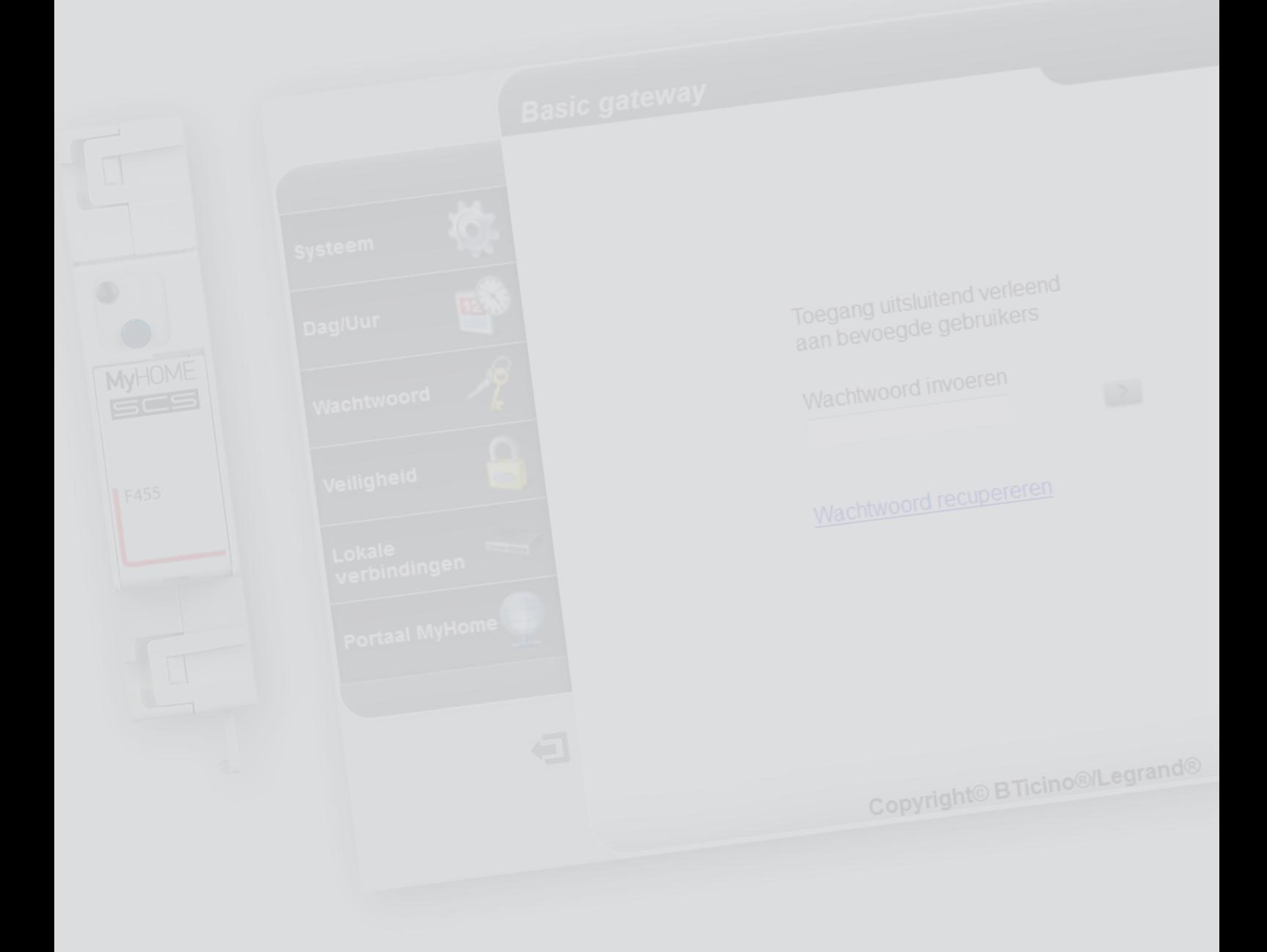

L'I legrand<sup>®</sup>

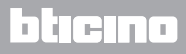

# Inhoudsopgave

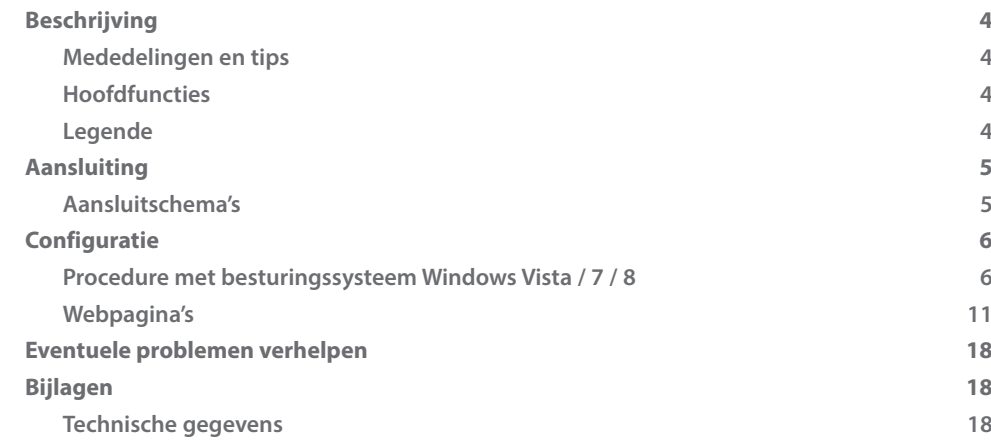

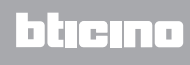

# <span id="page-3-0"></span>**Beschrijving**

#### **Mededelingen en tips**

Lees deze handleiding aandachtig door alvorens u met de installatie aanvangt. De garantie zal automatisch vervallen in het geval van nalatigheid, oneigenlijk gebruik of handelingen verricht door onbevoegd personeel.

#### **Hoofdfuncties**

Gateway-inrichting voor het beheer op afstand en plaatselijk van de MyHOME-installatie met applicaties (MyHOME Bticino en MyHOME Legrand) en specifieke software: MHVisual en Supervision Gadget (in het tweede geval kunnen scenario's worden opgeroepen maar niet worden geprogrammeerd). Beheerde functies: Lichten, Automatisering, Thermische regeling en Bestuur energie. Niet-beheerde functies: Beeldhuistelefonie, Geluidsinstallatie, Inbraakalarm, Geavanceerd beheer rolluiken, Verlichting, geavanceerde scenario's.

#### **Legende**

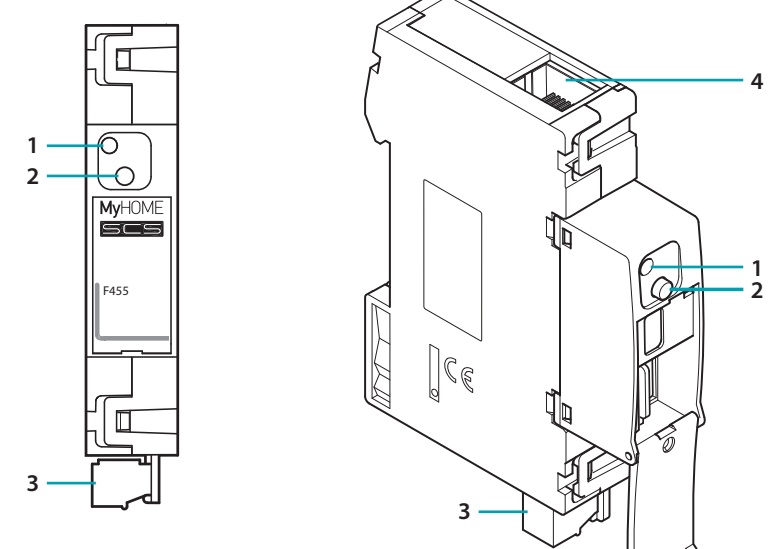

- 1. Led gebruikersinterface: zie de tabel
- 2. Resettoets:

– schakel het apparaat in door de knop 3 seconden ingedrukt te houden (de rode led knippert, kleurt groen en vervolgens weer rood) om het vaste standaardnetwerkadres 192.168.1.5 in te stellen.

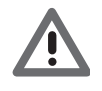

*Door de voeding uit en weer in te schakelen, zal het apparaat weer gaan werken met de parameters die tijdens de configuratie zijn ingesteld.*

– 10 seconden indrukken om het apparaat opnieuw te starten (groen, knippert snel 0,5 seconden);

– 20 seconden indrukken om het apparaat opnieuw te starten en de dynamische selectie van het IP-adres in te stellen (groen, knippert sneller 0,25 seconden)

- 3. Aansluiting op BUS SCS
- 4. Ethernet-aansluiting

**Tabel led gebruikersinterface**

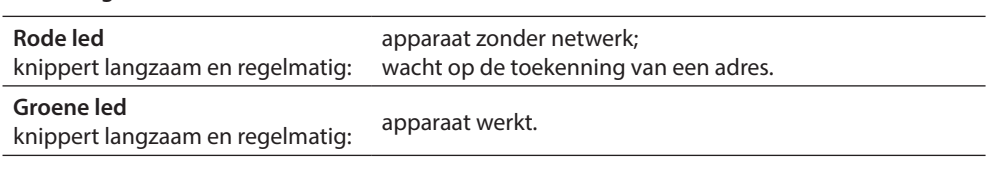

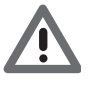

*- Het apparaat kan niet worden gebruikt als een ontwikkeling-gateway (SDK) voor applicaties van derden of als een aanvullende Gateway (Vantage-drivers, enz.). Daarvoor moet de gateway F454 worden gebruikt);*

*- De gelijktijdige opening van meer dan 5 aansluitingen wordt niet beheerd;*

*- De werking met applicaties van derden wordt niet gewaarborgd.*

# <span id="page-4-0"></span>**Aansluiting**

#### **Aansluitschema's**

Raadpleeg de onderstaande schema's voor de inwerkingstelling van het apparaat.

**Schema met directe of gekruiste kabel**

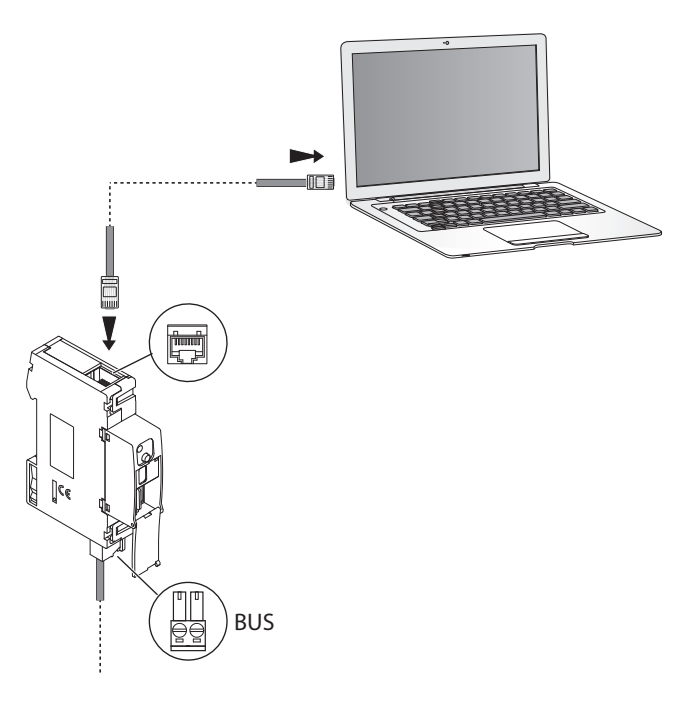

**Schema met switch**

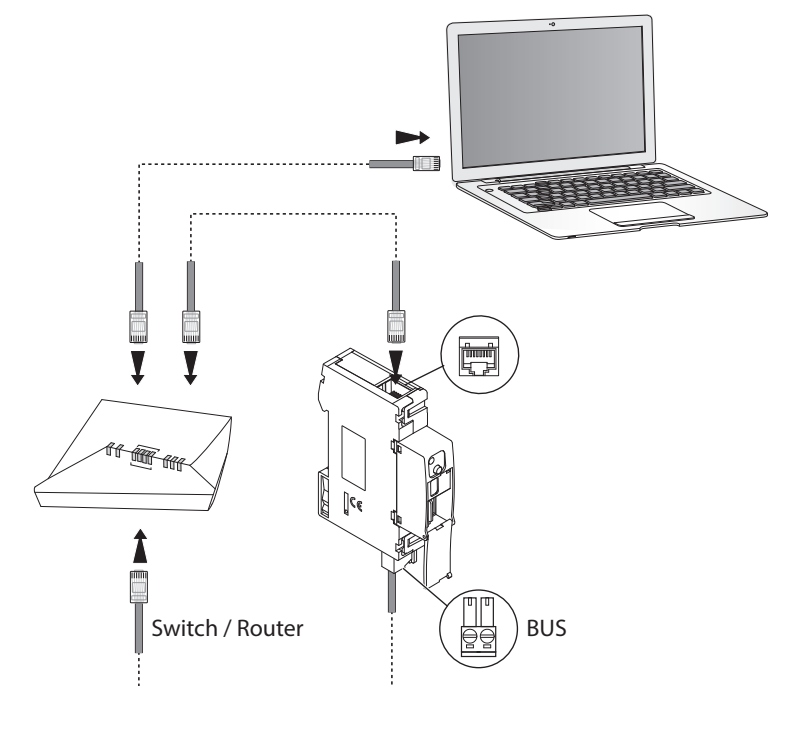

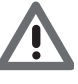

*Verifieer of op uw pc en op de Basic gateway de automatische toekenning van het IP-adres in de netwerkparameters is ingesteld. Selecteer vervolgens in de netwerkbronnen het apparaat Basic gateway.*

# <span id="page-5-0"></span>**Configuratie**

#### **Procedure met besturingssysteem Windows Vista / 7 / 8**

Als de aansluiting correct is, kunt u het apparaat met de naam "Basic gateway" vinden in de netwerkbronnen.

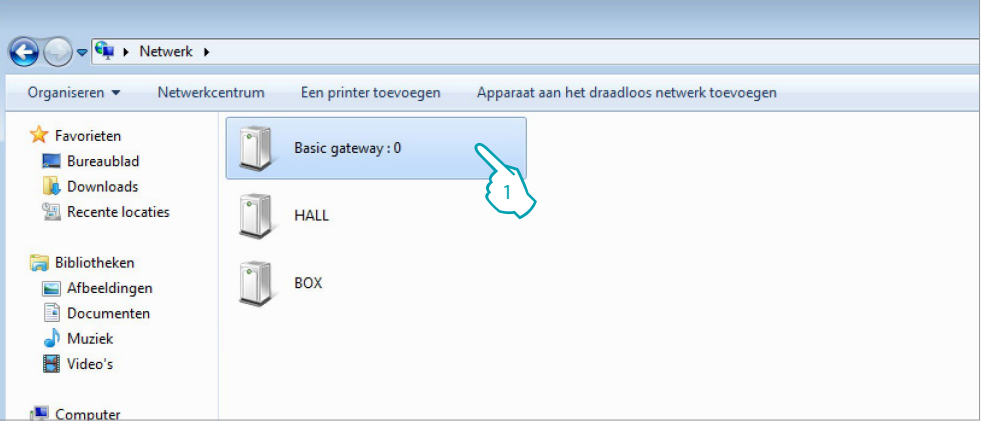

1. Klik om de webpagina voor de identificatie weer te geven.

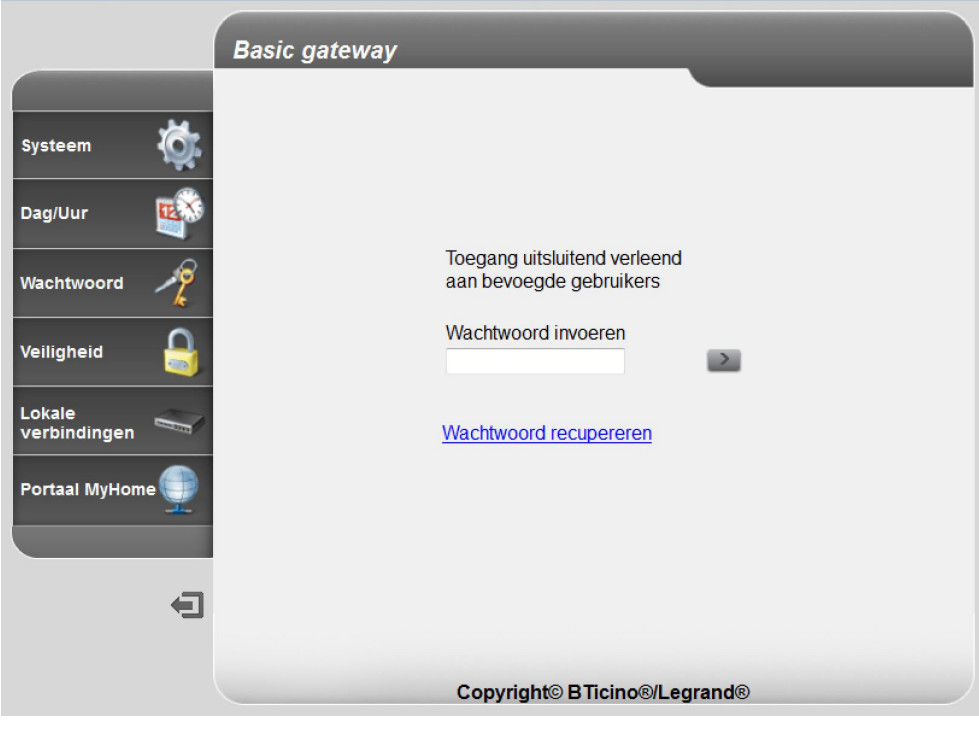

**•** Nu kunt u het apparaat configureren met de [webpagina's.](#page-10-1)

Volg de onderstaande aanwijzingen als de pc het apparaat niet automatisch herkent. Stel de volgende parameters in voor toegang tot de configuratiepagina en om het IP-adres van het apparaat weer te geven:

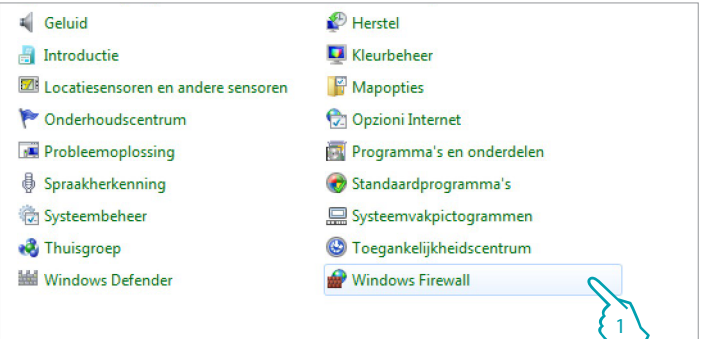

#### In het menu **Start / Bedieningspaneel**

1. Op "**Windows Firewall**" klikken.

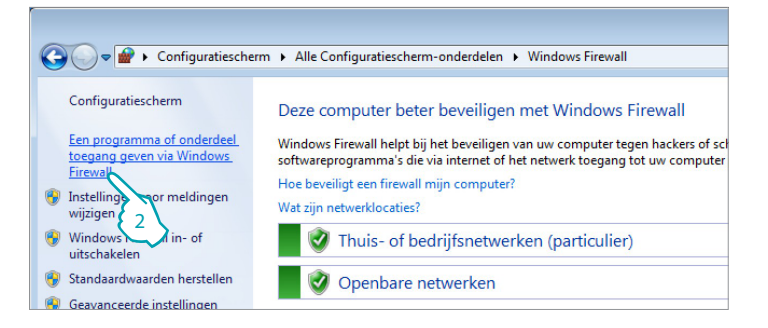

#### 2. Op "**Een programma of onderdeel toegang geven via Windows Firewall**" klikken.

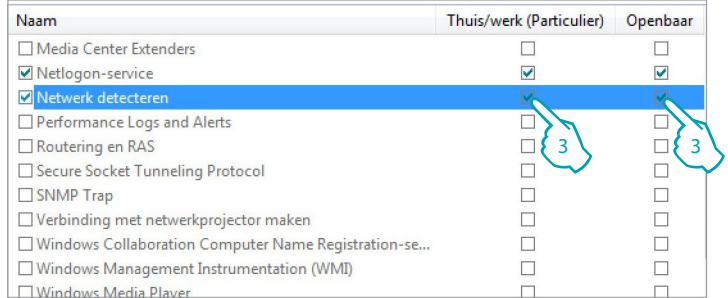

#### 3. "**Netwerk detecteren**" (openbaar en thuisnetwerk) inschakelen.

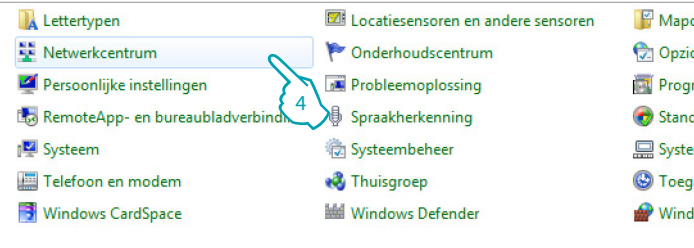

In het menu **Start / Bedieningspaneel**

4. Op "**Netwerkcentrum**" klikken.

*Installatiehandleiding*

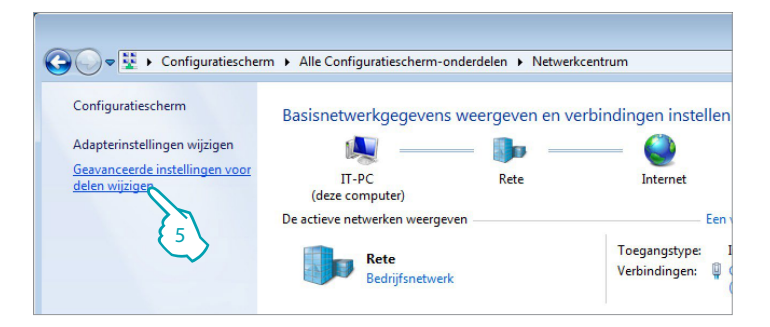

5. Op "**Geavanceerde instellingen voor delen wijzigen**" klikken.

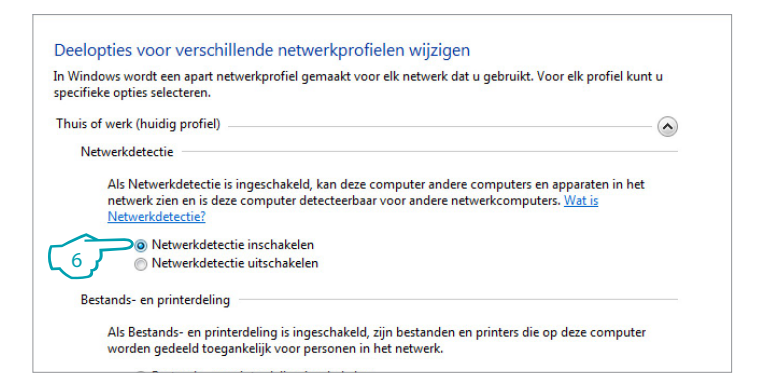

6. "**Netwerkdetectie inschakelen**" activeren.

| aanpassen                        |                                             |                  |
|----------------------------------|---------------------------------------------|------------------|
| Apparaten en printers            | Automatisch afspelen                        | <b>Back</b>      |
| BitLocker-stationsversleuteling  | <b>Bureaubladgadgets</b>                    | Datu             |
| & Gebruikersaccounts             | Geluid                                      | Hers <sup></sup> |
| Indexeringsopties                | Introductie                                 | <b>Kleur</b>     |
| <b>A</b> Lettertypen             | <b>M</b> Locatiesensoren en andere sensoren | Map              |
| Netwerkcentrum                   | Onderhoudscentrum                           | <b>C</b> Opzi    |
| Persoonlijke instellingen        | Probleemoplossing                           | <b>Prog</b>      |
| RemoteApp- en bureaubladverbindi | § Spraakherkenning                          | Stan             |
| Systeem                          | Systeembeheer                               | $\Box$ Syste     |
| Telefoon en modem                | <b>R</b> Thuisgroep                         | <b>S</b> Toed    |
| <b>Windows CardSpace</b>         | Windows Defender                            |                  |

In het menu

**Start / Bedieningspaneel**

7. Op "**Systeembeheer**" klikken.

*Installatiehandleiding*

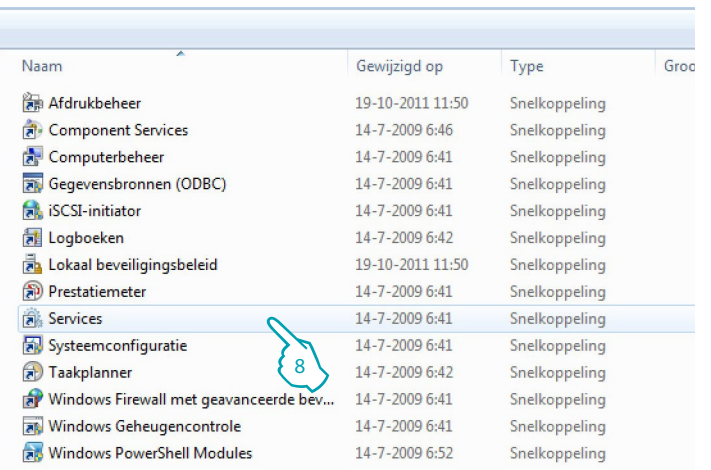

8. Op "**Services**" klikken.

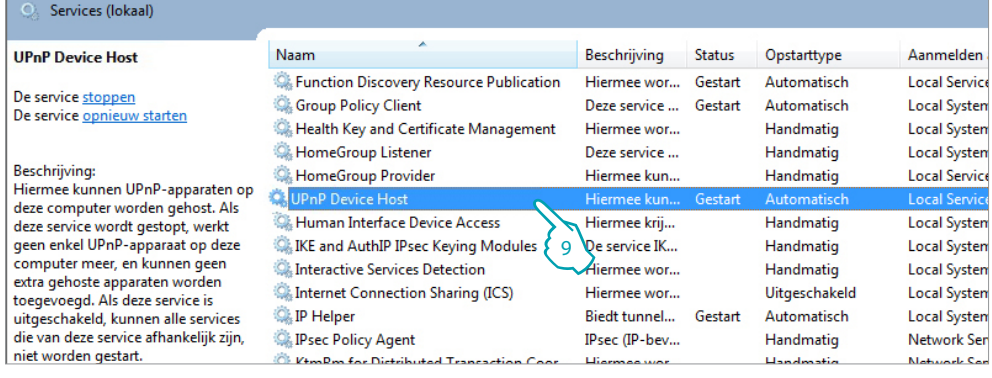

9. Voor de service "**UPnP Device Host**" het automatische starttype instellen en controleren of de service daadwerkelijk is geactiveerd.

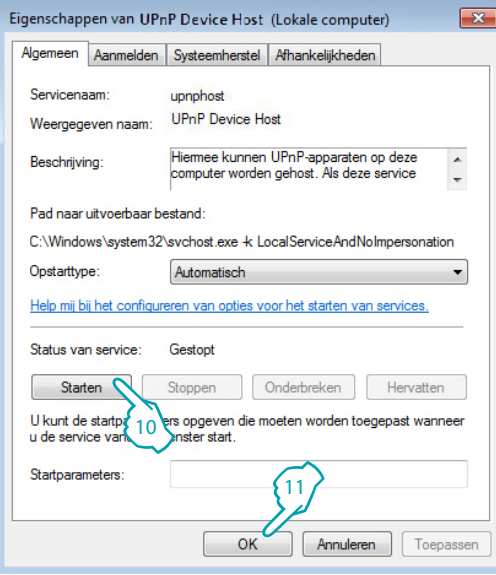

- 10. Op "**Starten**" klikken.
- 11. Aanklikken.

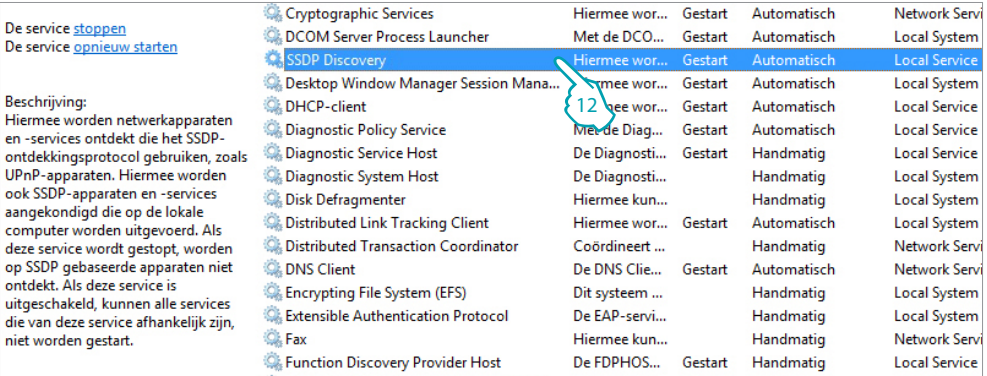

12. Voor de service "**SSDP Discovery**" het automatische starttype instellen en controleren of de service daadwerkelijk is geactiveerd.

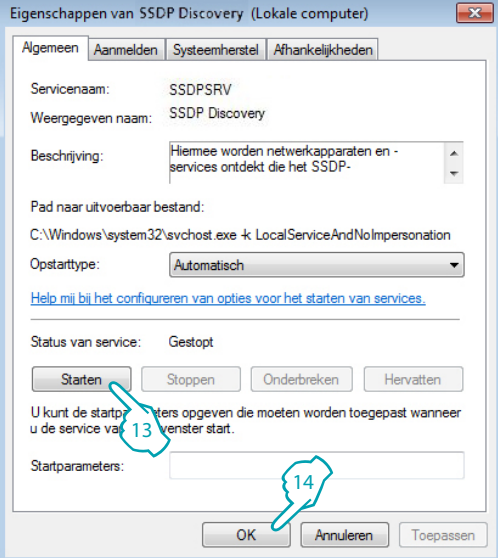

- 13. Op "**Starten**" klikken.
- 14. Aanklikken.

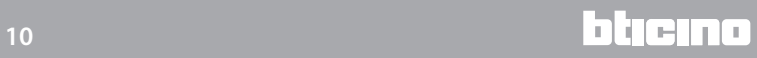

## <span id="page-10-1"></span><span id="page-10-0"></span>**Webpagina's**

#### **Identificatie**

Voor toegang tot het apparaat dient u zich te identificeren door het wachtwoord in te voeren op de identificatiepagina.

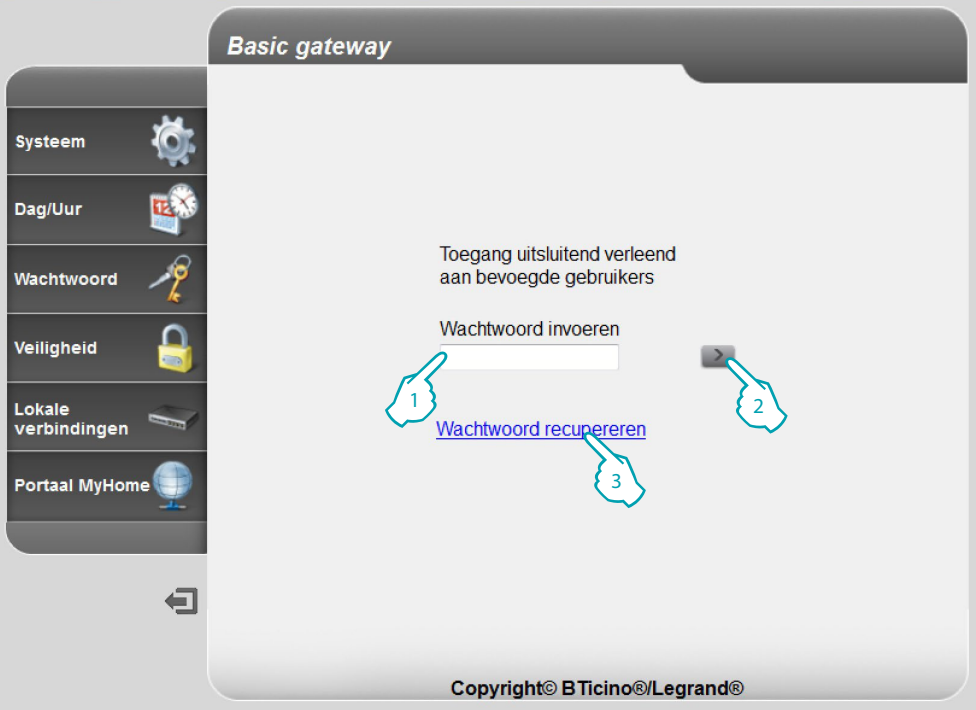

1. Het "**Wachtwoord**" invoeren (standaardwachtwoord: basic\_gw).

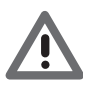

*Opgelet: afhankelijk van de browser die u gebruikt voor toegang tot de webpagina's, kan het voor een correcte weergave van de gegevens nodig zijn om de parameters van de browser te wijzigen (bijv. in het geval van Internet Explorer dient u "Weergave met compatibiliteit" te selecteren).*

- 2. Ter bevestiging aanklikken
- 3. Mocht u zich het wachtwoord niet kunnen herinneren, klik dan op [Wachtwoord recupereren.](#page-14-0)

Als het ingevoerde wachtwoord juist is, wordt het volgende bericht weergegeven:

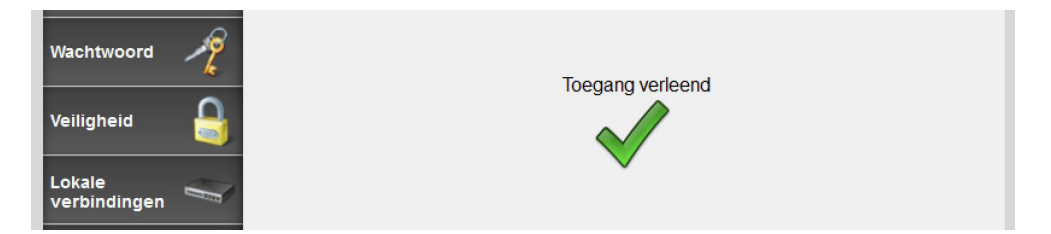

na de identificatie wordt de hoofdpagina weergegeven waarop u de volgende configuraties kunt verrichten:

[SYSTEEM \(inclusief de taal\)](#page-12-0) [DAG/UUR](#page-13-0) **[WACHTWOORD](#page-14-0) [VEILIGHEID](#page-15-0)** [LOKALE VERBINDINGEN](#page-16-0) **1 2 3 by** BTicino/Legrand Gateway ...  $\ddot{\phantom{1}}$ 192.168.1.188/sysdata.html **Basic gateway**  $\mathbb{C}^4$ MAC-adres 00-03-50-81-01-B4 Automatisch 192.168.1.188 **IP-adres IP-adres** Dag/Uur IP-masker 255.255.255.0 IP router 192.168.1.1 Wachtwoord **DNS** primair 88.149.128.12 **DNS** secundair 85.18.200.200 Veiligheid Identificatie van de  $\overline{0}$ Gateway Lokale<br>verbindingen Versie apparaat FW: 1.0.61 - HW: 1 Versie plaats  $1.5$ **Portaal MyHome** Taal Een taal kiezen <u>—</u> **8 7 6 5 4**

- 1. Adres van het apparaat
- 2. Vorige weergave
- 3. Verversen
- 4. Icoon van de gekozen configuratie
- 5. Operationeel deel
- 6. De ingestelde parameters opslaan

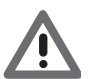

*Opgelet: klik op deze knop om de ingestelde parameters op te slaan, alvorens de pagina te wijzigen.*

- 7. Afmelden
- 8. Configuratiepagina's

*Opmerking: de configuratiepagina van het MyHOME-portaal is geactiveerd, maar op dit moment is de service niet met de Basic gateway beschikbaar.*

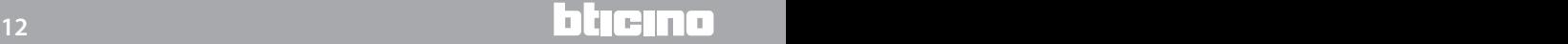

## <span id="page-12-0"></span>**Systeem (inclusief de taal)**

Op deze pagina kunt u de parameters van de verbinding met het Ethernet-netwerk en de taal van de webpagina's instellen. Bovendien kunt u bepaalde gegevens van het apparaat weergeven. Voer in de verschillende zones de configuratiegegevens in.

**1**

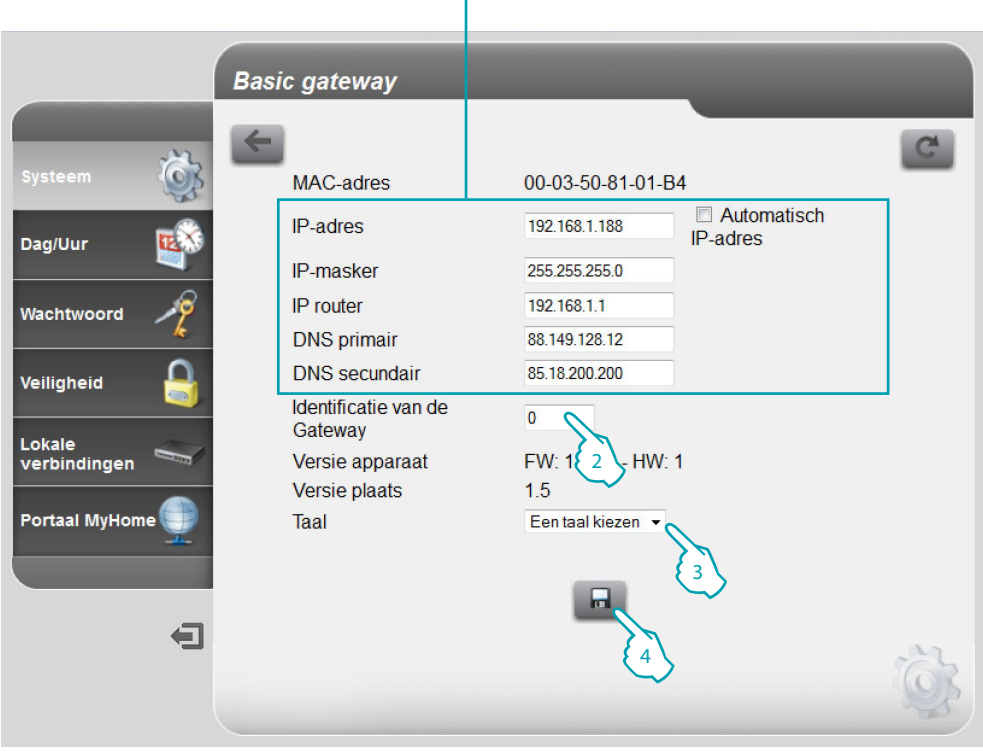

- 1. Selecteer deze functie als het adres vast is (in dit geval moet u de onderstaande parameters invoeren) of als een dynamisch DHCP-adres is.
	- **• IP-adres en Subnet mask (IP-masker)**: voer de typische parameters van de netwerken met TCP/IP-protocol in die nodig zijn voor het opsporen van het apparaat in het lokale netwerk.
	- **• IP router**: voer het IP-adres in van de eventuele router. Als een router aanwezig is, bent u verplicht het veld in te vullen om uitgaande services, zoals het versturen van e-mails, te waarborgen.
	- **• DNS primair en DNS secundair**: voer het primaire en secundaire IP-adres in van de Internet Service Provider (ISP) dat geleverd wordt op het moment dat u het abonnement afsluit.
- 2. Voer een uniek identificatienummer van het apparaat in.
- 3. Selecteer de taal van de webpagina's.
- 4. Aanklikken om op te slaan.

## <span id="page-13-0"></span>**Dag/uur**

Op deze pagina moet u de datum en de tijd instellen.

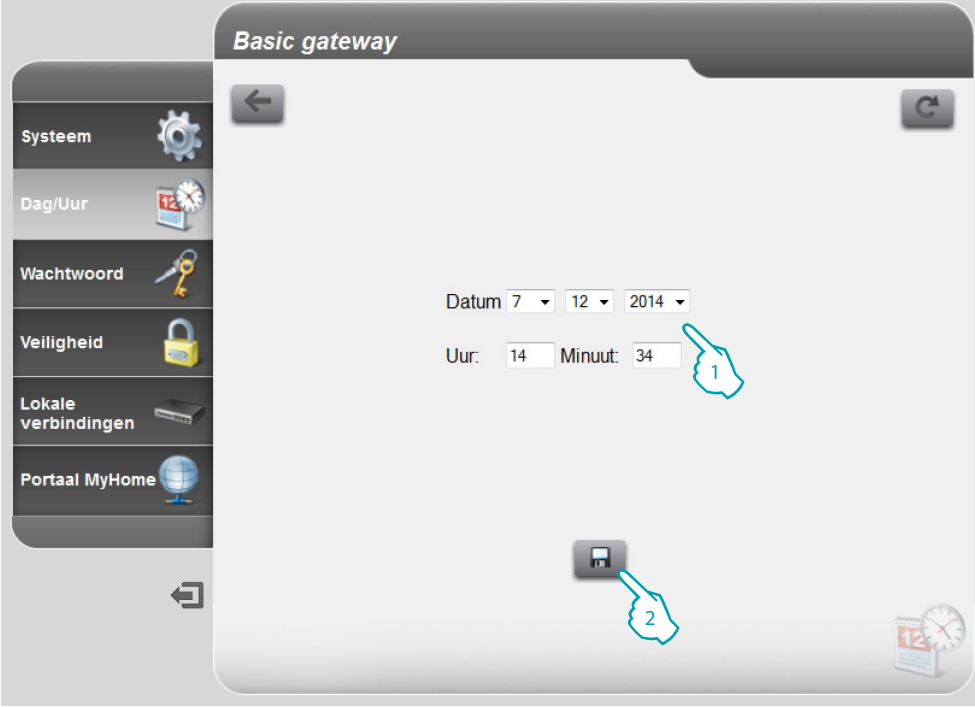

- 1. Stel de datum en de tijd in.
- 2. Aanklikken om te bevestigen.

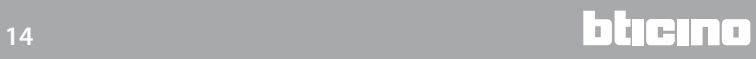

#### <span id="page-14-0"></span>**Wachtwoord**

Op deze pagina kunt u het wachtwoord wijzigen door een nieuw wachtwoord (van 8 tot 12 tekens) in te voeren.

U moet veiligheidsvragen en -antwoorden instellen: mocht u het wachtwoord verliezen, dan wordt u gevraagd om de beide vragen te beantwoorden. Vervolgens wordt het wachtwoord gereset naar het standaardwachtwoord (basic\_gw) en kunt u een nieuw wachtwoord opslaan.

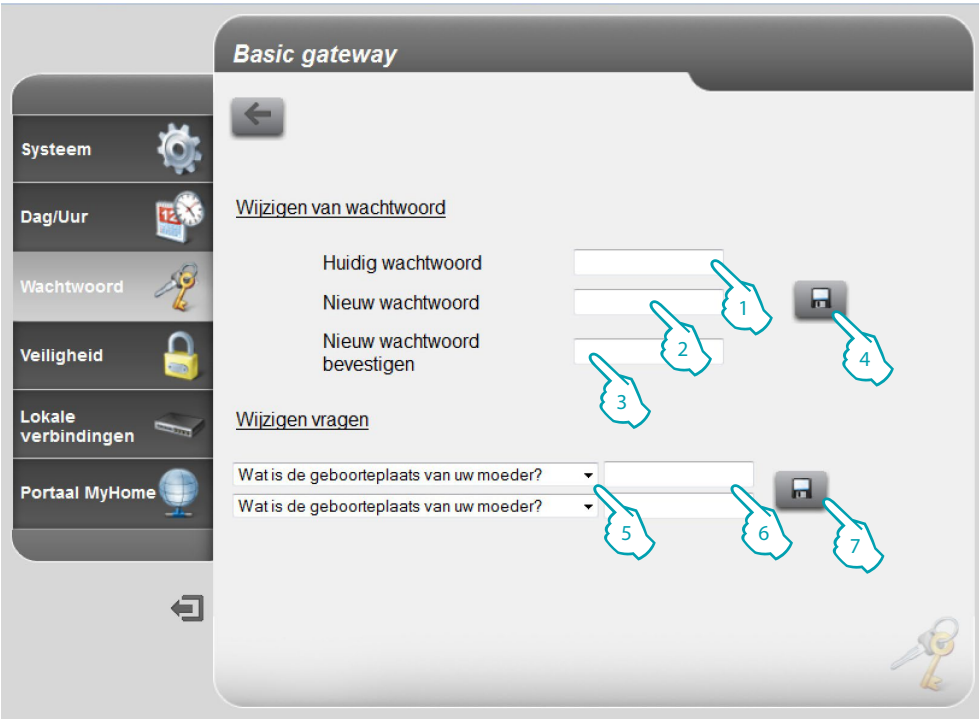

- 1. Het actuele wachtwoord invoeren.
- 2. Een nieuw wachtwoord invoeren.
- 3. Ter bevestiging opnieuw het nieuwe wachtwoord invoeren.
- 4. Aanklikken om te bevestigen.
- 5. De vragen selecteren.
- 6. De antwoorden invoeren.
- 7. Aanklikken om te bevestigen.

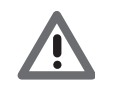

*U moet het antwoord op de beide vragen instellen.*

# <span id="page-15-0"></span>**Veiligheid**

Op deze pagina kunt u de parameters voor de toegang op afstand tot het apparaat te beheren.

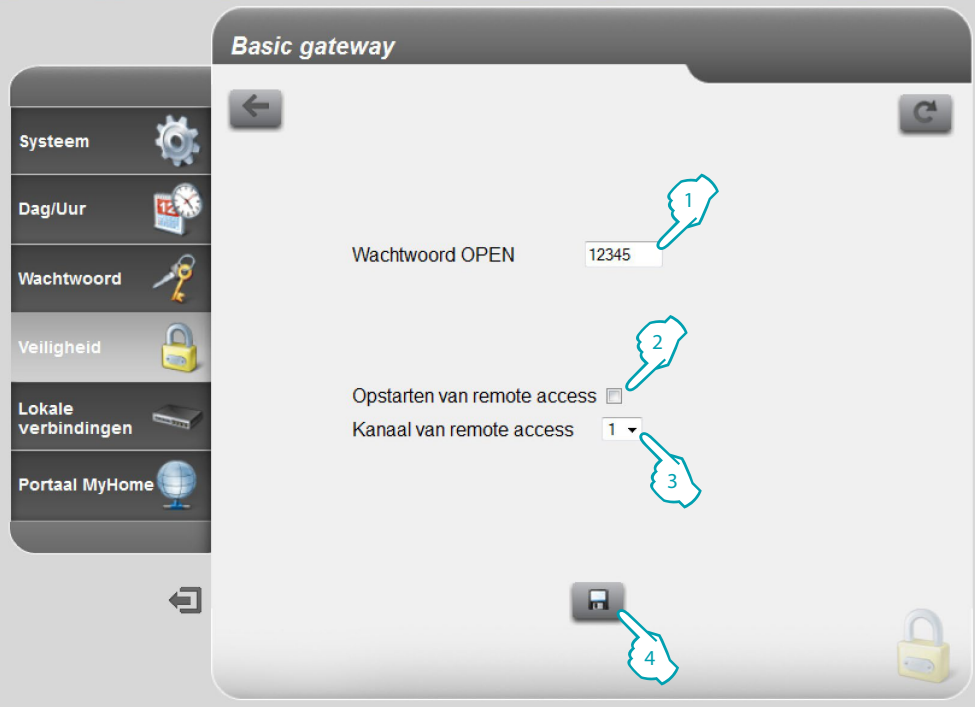

- 1. Het wachtwoord open invoeren (standaardwachtwoord 12345).
- 2. Activeert de mogelijkheid om de remote toegang tot het apparaat te activeren/deactiveren aan de hand van een hulpkanaal.
- 3. Het hulpkanaal voor de activering/deactivering instellen.
- 4. Aanklikken om te bevestigen.

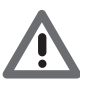

*Door de toegang op afstand te deactiveren zal het apparaat niet langer bereikbaar zijn. De enige manier waarop de toegang weer geactiveerd kan worden, is door het hulpkanaal om te zetten.*

# <span id="page-16-0"></span>**Lokale verbindingen**

Op deze pagina kunt u instellen of het apparaat/de software dat/die de authenticatie verricht, het HMAC-algoritme gebruikt en het bereik van de IP-adressen die zonder het wachtwoord open toegang hebben tot het apparaat.

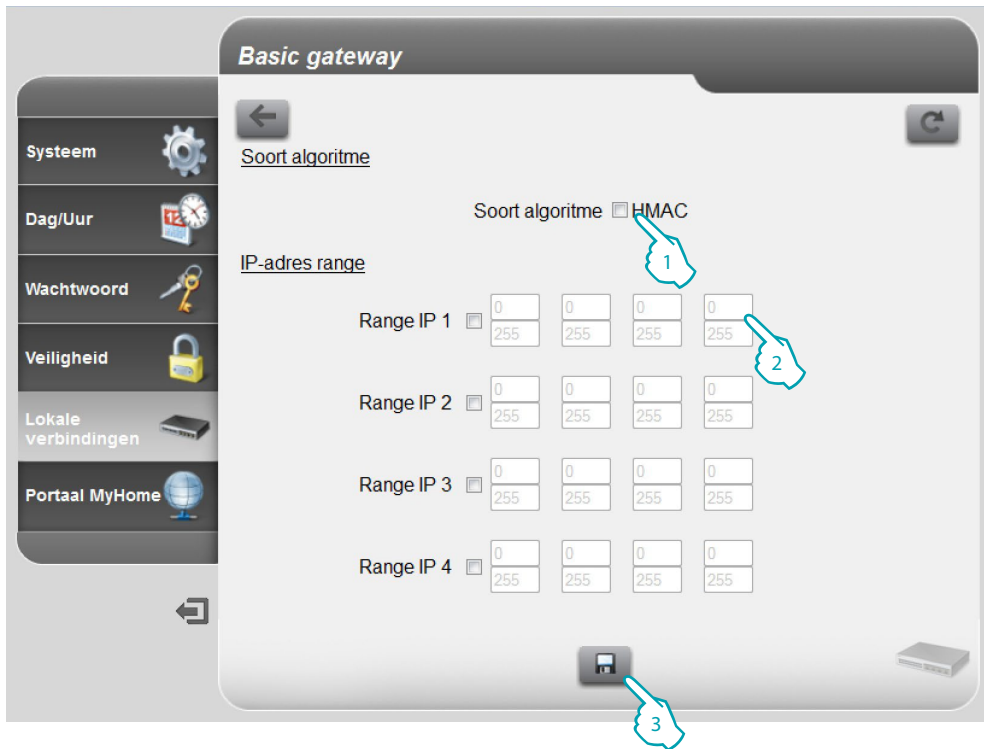

- 1. Selecteren of het HMAC-authenticatiealgoritme gebruikt wordt.
- 2. Het bereik van de IP-adressen zonder het wachtwoord open voor de authenticatie in het plaatselijke netwerk selecteren.
- 3. Aanklikken om te bevestigen.

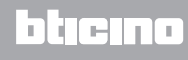

# <span id="page-17-0"></span>**Eventuele problemen verhelpen**

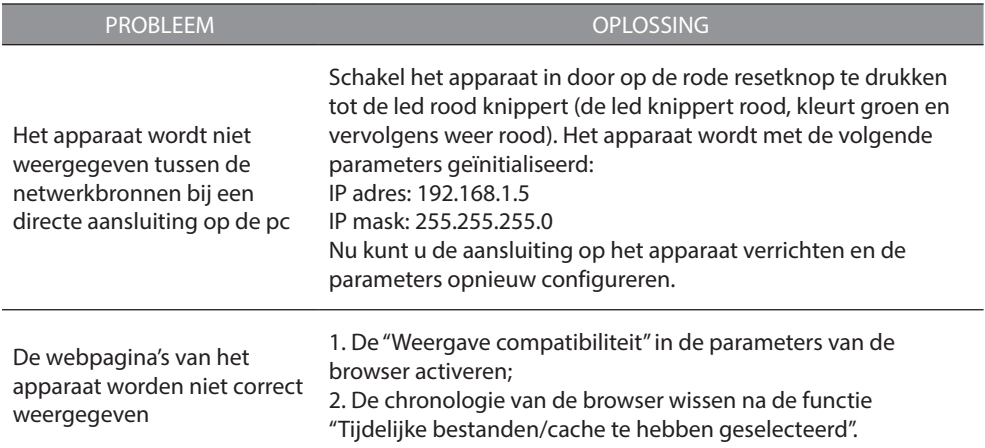

**Opmerking**: het apparaat is getest met de volgende browserversies:

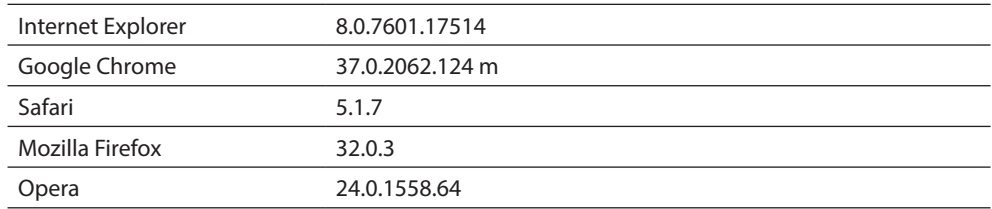

# **Bijlagen**

### **Technische gegevens**

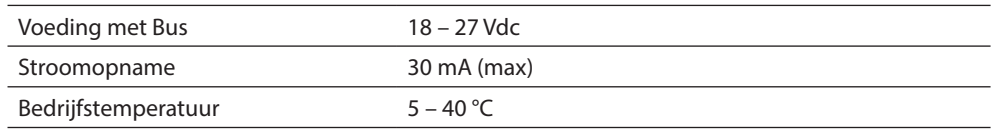

#### **TECHNISCHE AFTER-SALES SERVICE**

Legrand SNC is uitsluitend verantwoordelijk voor de perfecte functionering van de apparatuur als het vakkundig geïnstalleerd is in overeenstemming met de aanwijzing van de installatiehandleiding van het product.

**www.legrand.com**

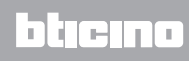